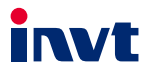

### 英威腾产品说明书 ICA417系列4G物联网数据传输终端

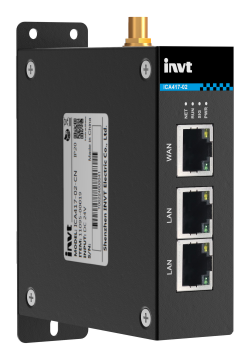

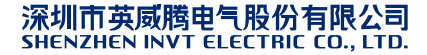

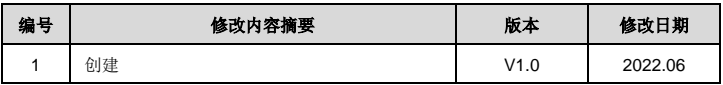

#### 目录

<span id="page-3-0"></span>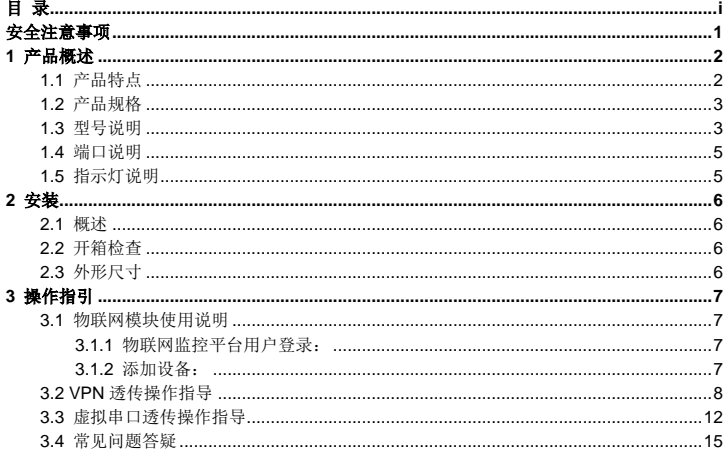

<span id="page-4-0"></span>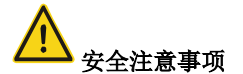

在操作物联网数据传输终端前,请查阅本说明书的安全注意事项章节,确保安全操作。

- 帐号和密码是英威腾工业互联网平台的鉴权凭证,登入后可进行设备管理,用户应妥善保 管并做好足够的防范措施来防止他人盗用。若用户名和密码被盗用,可能会造成重大损失。
- 用户在使用设备进行远程操作前,应先和现场沟通,确保安全的情况下才能进行远程操作, 否则可能会造成重大损失。
- 物联网 SIM 卡强制为机卡绑定, SIM 卡只能在第一次上电联网的设备上使用,用户请勿将 物联网 SIM 卡换插到其他设备,否则会导致 SIM 卡被锁定。
- 本产品为工业物联网产品,英威腾已采取必要的技术手段来保证数据安全,但仍可能存在 黑客入侵等非本公司所能控制或负责的网络安全风险,若非本产品本身的质量缺陷所造成 的危害,本公司不承担相关损失。

#### **1** 产品概述

<span id="page-5-0"></span>英威腾 ICA417 系列 4G 物联网数据传输终端是一种智能型物联网 4G 无线数据终端, 可以方便 地实现远程数据采集、远程上下载程序和远程调试,利用公用运营商网络为用户提供无线长距 离数据传输功能,其稳定性和可靠性满足工业应用场景。

该产品支持多种上网方式,支持路由和交换等功能,提供 RS485 和 RJ45 以太网接口,支持 ModbusRTU 和 ModbusTCP 设备的数据上云,可通过英威腾工业互联网平台进行设备监控和运 维管理。

#### <span id="page-5-1"></span>**1.1** 产品特点

- 1、 标准易用
- 提供标准的 RS485 接口,可直接连接串口设备进行数据采集;
- 提供标准的 RJ45 网口, LAN 口可直接连接网口设备进行数据采集, WAN 口可上网;
- 智能型数据终端,上电即可进入数据传输状态;
- 标准导轨安装;
- 功能强大的工业互联网行业平台,方便设备管理;
- 方便的系统配置和维护接口。
- 2、 功能强大
- 支持远程数据监控;
- 支持 VPN 透传(限国内),可实现 PLC 程序网口远程上传、下载、监控,变频器远程示波;
- **●** 支持虚拟串口透传,可实现 PLC 程序串口远程上传、下载、监控;
- 支持远程升级应用程序、策略文件;
- 支持 4G 路由功能, 为其他设备提供网络;
- 支持交换功能;
- 支持多种网络接入方式;
- 支持 APN (海外需提供运营商 APN 信息);
- 支持数据变化上传,实现省流量机制;
- 支持 4G 基站定位;
- 支持高精度 GNSS 卫星定位, 实时精准获取设备地理位置(可选)。

#### <span id="page-6-0"></span>**1.2** 产品规格

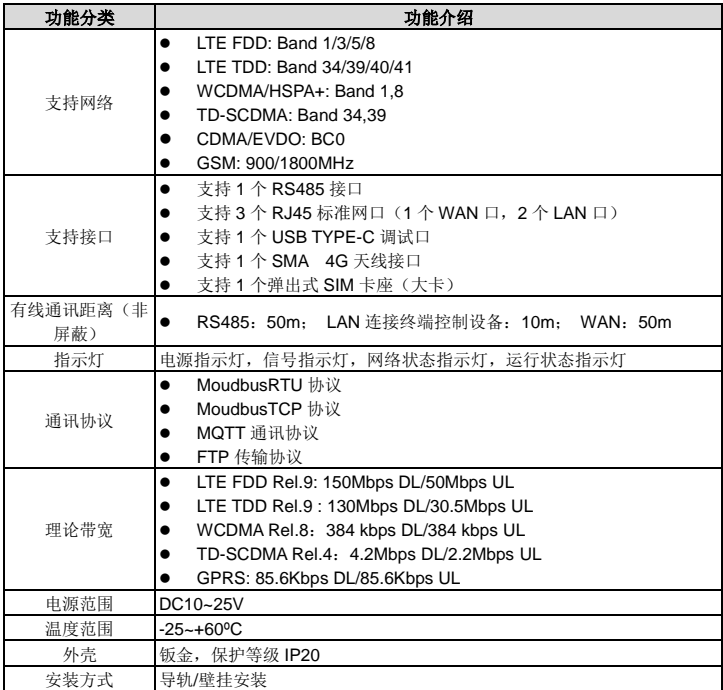

#### <span id="page-6-1"></span>**1.3** 型号说明

英威腾 ICA 系列数据传输终端,产品型号各字段含义注解如下:

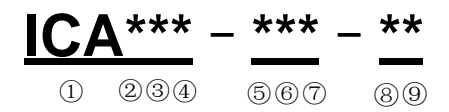

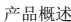

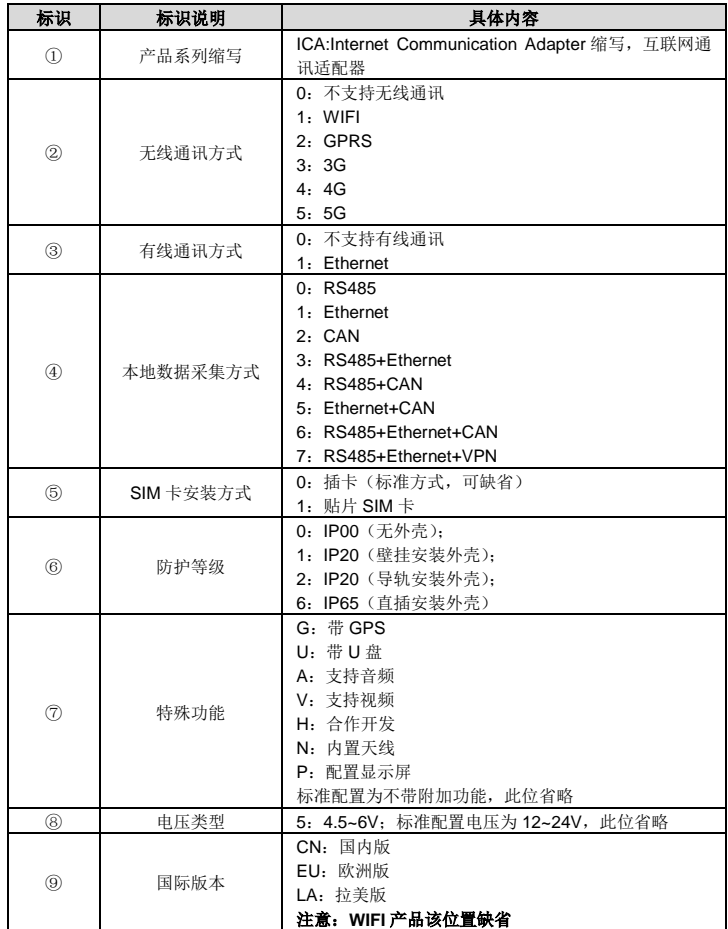

#### <span id="page-8-0"></span>**1.4** 端口说明

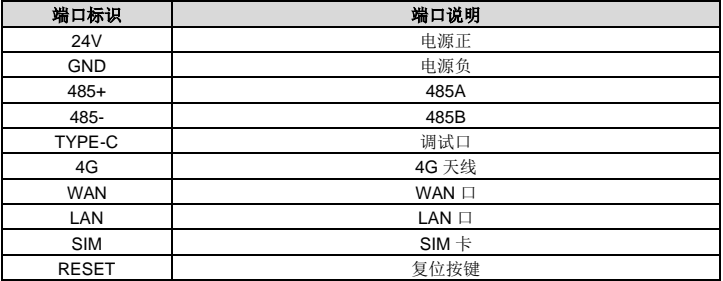

#### <span id="page-8-1"></span>**1.5** 指示灯说明

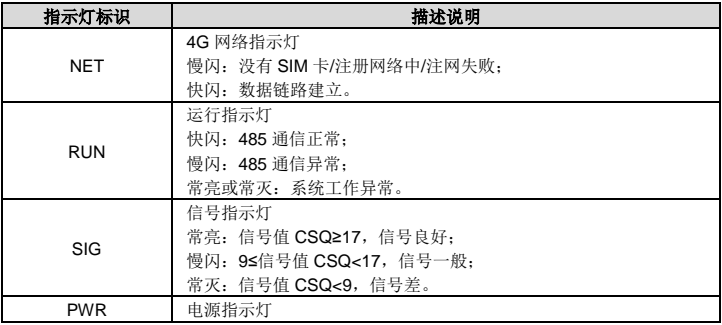

#### **2** 安装

#### <span id="page-9-1"></span><span id="page-9-0"></span>**2.1** 概述

ICA417 系列 4G 物联网数据传输终端必须正确安装方可达到设计的功能,通常设备的安装必须 在本公司认可合格的工程师指导下进行。

#### 注意:请不要带电安装;壁挂安装时,请先取下导轨卡扣。

#### <span id="page-9-2"></span>**2.2** 开箱检查

开箱前请仔细检查核对订单与包装箱上的产品信息是否一致,产品包装是否完好。当您开箱时 请保管好包装材料,以便日后需要转运时使用,如有疑问,请及时联系供货商。

| 交付内容      | 数量  | 备注          |
|-----------|-----|-------------|
| 4G 数据传输终端 | 1台  |             |
| 4G 天线     | 1根  |             |
| 螺钉        | 3颗  | 壁挂安装时使用     |
| PIN 端口    | 1 个 | 4PIN 端口 1 个 |

表 2-1 产品交付内容

#### <span id="page-9-3"></span>**2.3** 外形尺寸

IP20 机型外形尺寸如下(单位:mm)

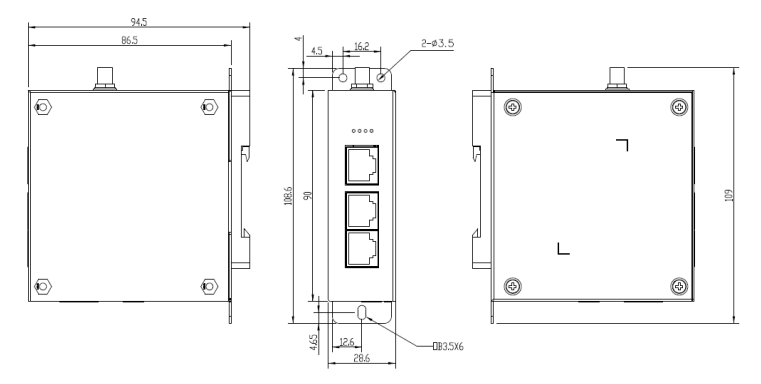

图 2-1 ICA417 外形尺寸图

#### **3** 操作指引

#### <span id="page-10-1"></span><span id="page-10-0"></span>**3.1** 物联网模块使用说明

#### <span id="page-10-2"></span>**3.1.1** 物联网监控平台用户登录:

在谷歌浏览器地址栏输入: iot.invt.com 回车即可进入工业物联网行业应用平台的登录页面,如 下图所示,输入帐号、密码完成登录。

#### 注:获取账号和密码,请联系行业管理员。

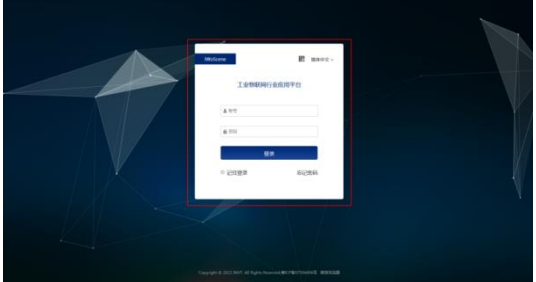

#### <span id="page-10-3"></span>**3.1.2** 添加设备:

登录成功后首页如下图, 在"快速添加设备"栏依次输入适配器编码、密钥、设备别名, 按监 控类型选择设备类型,输入无误后点击"提交"。

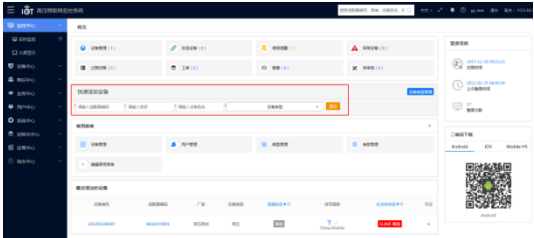

#### **3.1.3** 设备安装连线步骤:

需要设备:联网电脑、4G 数据传输终端、物联网 SIM 卡。

步骤 1 取出上面的 SIM 卡托, 将 SIM 卡插入卡座;

步骤 2 记录标签的设备 ID 和 6 位密钥, 在物联网监控系统中添加;

步骤 3 按照端口说明接线;

步骤 4 接上 4G 天线;

步骤 5 通电启动 4G 数据传输终端工作;

步骤 6 当 NET 指示灯以 75ms 频率速烁时,表示网络已经就绪,数据开始进行传输; 步骤 7 在物联网监控平台中,进入实时监控详细页面查看相关信息。

#### <span id="page-11-0"></span>**3.2 VPN** 透传操作指导

#### 注:目前仅限国内使用 **VPN** 透传。

1、 官网 [www.invt.com.cn](http://www.invt.com.cn/) 下载安装 iWoStudio, 安装后直接打开运行

2、 点击右上角菜单下的扩展工具,选择 VPDN 透传工具

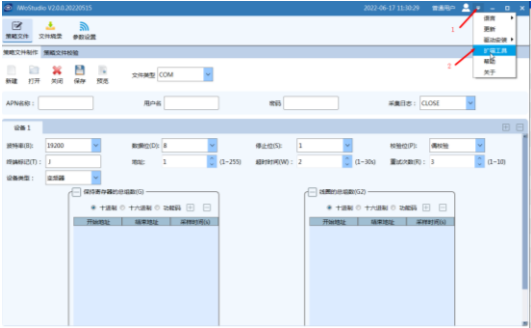

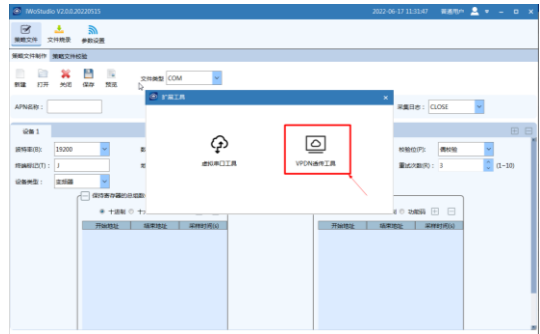

3、 打开 VPDN 透传工具后,输入业务平台账号进行登录

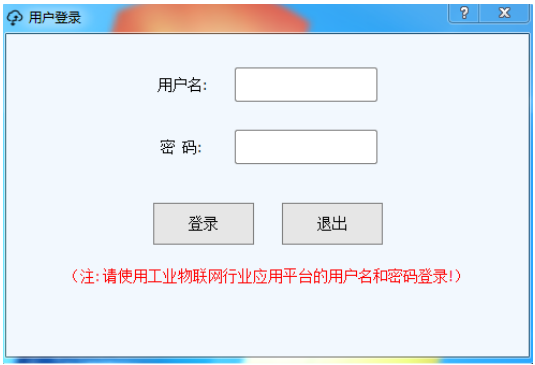

4、 登录后选择或搜索需要 VPN 透传的模块适配器 ID

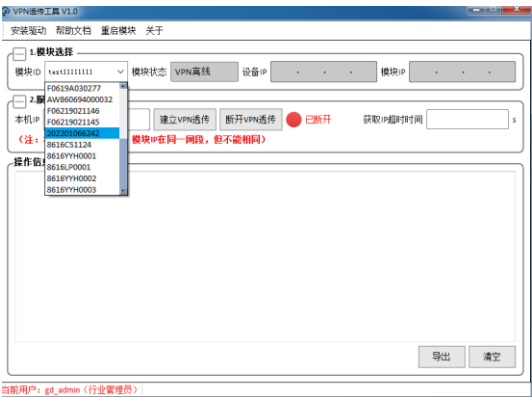

5、 选择模块 ID 后会自动显示该模块的信息,包括模块 ID 和设备 VPN 在线状态。若模块 VPN 离线表示当前模块未使用 VPN 透传功能;若 VPN 在线表示当前模块正在透传中,不能连 接该模块。

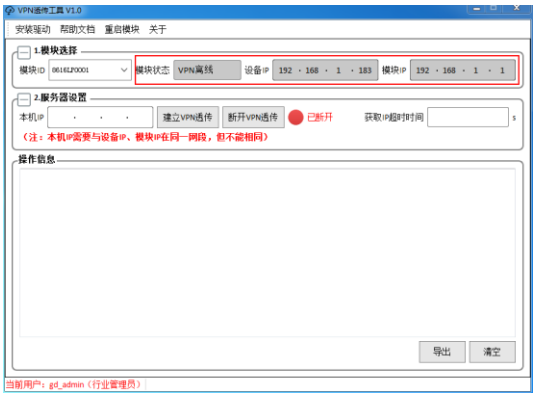

6、 设置本机虚拟 IP,注意本机 IP 需要与 PLC/变频器设备 IP 和模块 IP 在同一网段且不能相

同。获取 IP 超时时间默认为空,不需要设置。其中,设备 IP 可在模块策略文件进行设置, 与变频器/PLC 的 IP 一致。

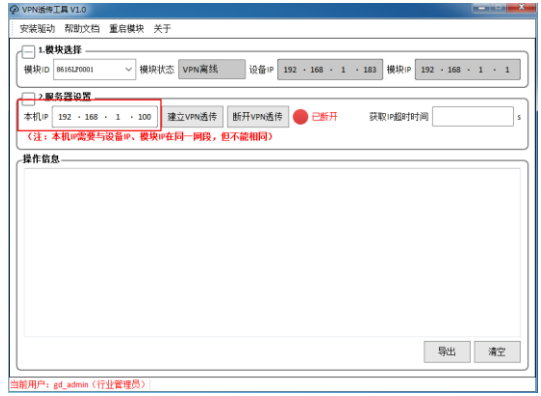

7、 设置完成后点击建立 VPN 透传,连接过程耗时一至两分钟。当显示"配置完成,VPN 透 传中"表示已成功建立 VPN 通道,可进行 VPN 透传。若需要退出 VPN 透传,需要点击断 开 VPN 透传。

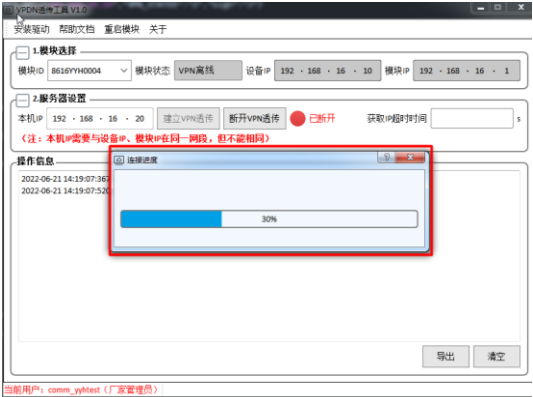

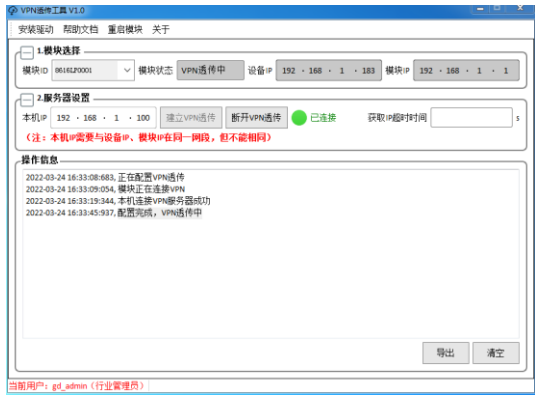

8、 打开变频器/PLC 上位机, 如同本地一样操作调试设备。

#### <span id="page-15-0"></span>**3.3** 虚拟串口透传操作指导

- 1、 官网下载安装 iWoStudio, 安装后直接打开运行。
- 2、 点击右上角菜单下的扩展工具,选择虚拟串口透传工具。

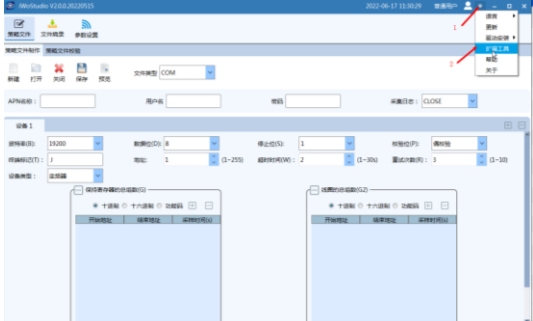

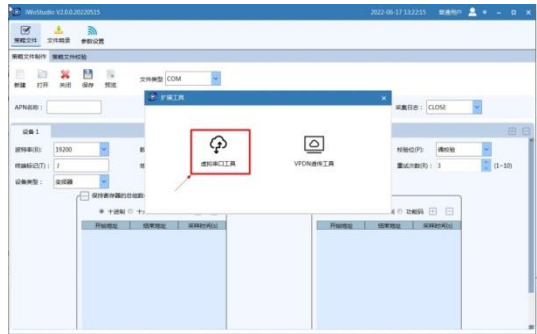

3、 打开虚拟串口透传工具后,输入业务平台账号进行登录。

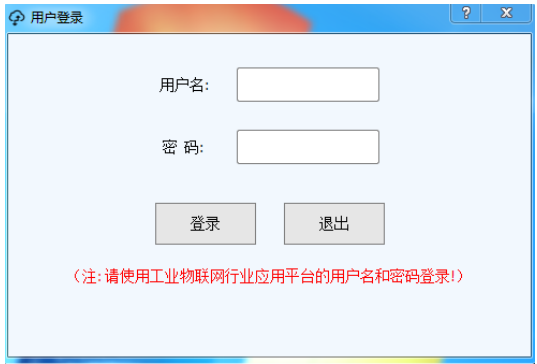

4、 登录后,进入软件主界面,选择需要与升级的 PLC 相连的模块 ID,点击连接透传服务器, 在弹出的窗口中点击确定,并且记住此时的串口号。

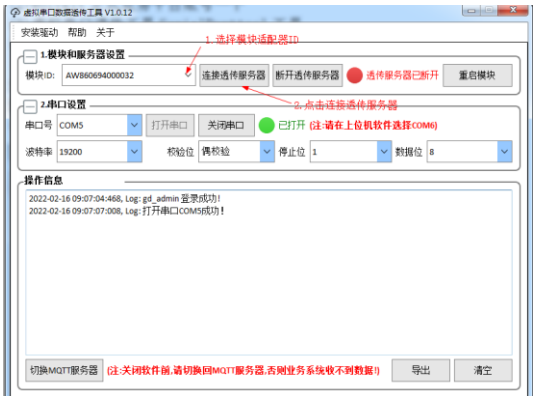

待"透传服务器已断开"字样变为"透传服务器已连接"时,即代表透传通道已建立,可以进 行下一步操作。

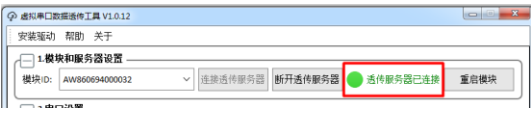

5、 打开 PLC 上位机软件(以 Auto Station 为例),进入主界面后,点击工具--PLC 通讯--连接 设置,弹出通讯配置窗口。

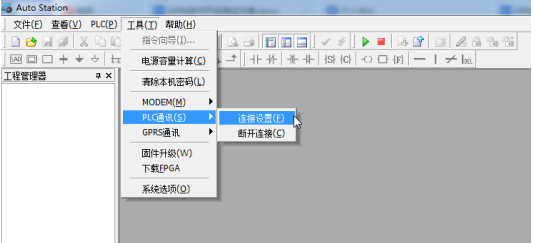

在通讯配置窗口中,选择 Modbus 协议,点击 Modbus 设置,弹出 Modbus 协议窗口,PC 和 PLC 相连接的串口号选择虚拟透传工具 SerialPortTool 设置的串口号+1(例如虚拟透传工具设 置串口为 COM5,则在此处设置串口号为 COM6)。下方串口通讯参数根据 PLC 进行设置,点 击确定后完成设置。

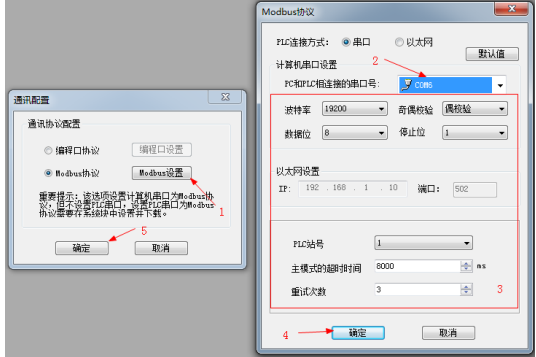

6、 如同本地一样进行程序上载、下载,运行、停止等调试。

#### <span id="page-18-0"></span>**3.4** 常见问题答疑

#### **1**、 上电后,电源指示灯不闪,不亮。

答:检查电源电压正负是否接反,输入电压 24V 直流电压和 GND 是否和电路板丝印对应一致。

#### **2**、 使用 **4G** 上网时,网络状态灯一直是慢闪,**web** 页面端显示离线。

答:

- A、 SIM 卡安装不到位,断电重新安装,确保接触良好;
- B、 将 4G 天线移至信号良好的地方;

C、 查询 SIM 卡是否激活,是否还有余额。

#### **3**、 数据上传与 **web** 页面显示不匹配。

答:

A、 重新上电上传全部数据;

B、 检查策略文件和设备类型是否匹配,联系厂家。

#### **4**、 **4G** 网络指示灯和信号指示灯正常闪烁,但 **web** 系统没有数据显示。

答:检查 Modbus 终端设备与物联网传输终端通讯线是否接好。

#### 5、 在 web 系统里, 只能显示数据内容, 无法下发命令。

答:检查 Modbus 终端设备是否打开使能信号开关。

#### **6**、 **VPN** 透传时,**VPN** 透传工具显示的设备 **IP** 与实际设备 **IP** 不一致。

答:VPN 透传工具显示的设备 IP 为物联网模块策略文件中设置的 MSIP,不一致时可修改策略 文件中的 MSIP 与实际设备 IP 保持一致。

#### **7**、 进入 **VPN** 透传,无法远程下载程序。

答:

- A、 VPN 透传仅限网口下载的设备,串口下载的设备请使用虚拟串口透传;
- B、 笔记本电脑需保证只有一种上网方式,如有其他网络,请将其他网卡禁用并断开 VPN 透传,再重新进入 VPN 透传;
- C、 确保远程设备的实际 IP 需与模块的 LAN 口网关处于相同网段。

#### **8**、 虚拟串口透传远程下载过程后, 出现失败。

答:在上位机通讯设置中,加大主模式的超时时间,建议设置不小于 8000ms。

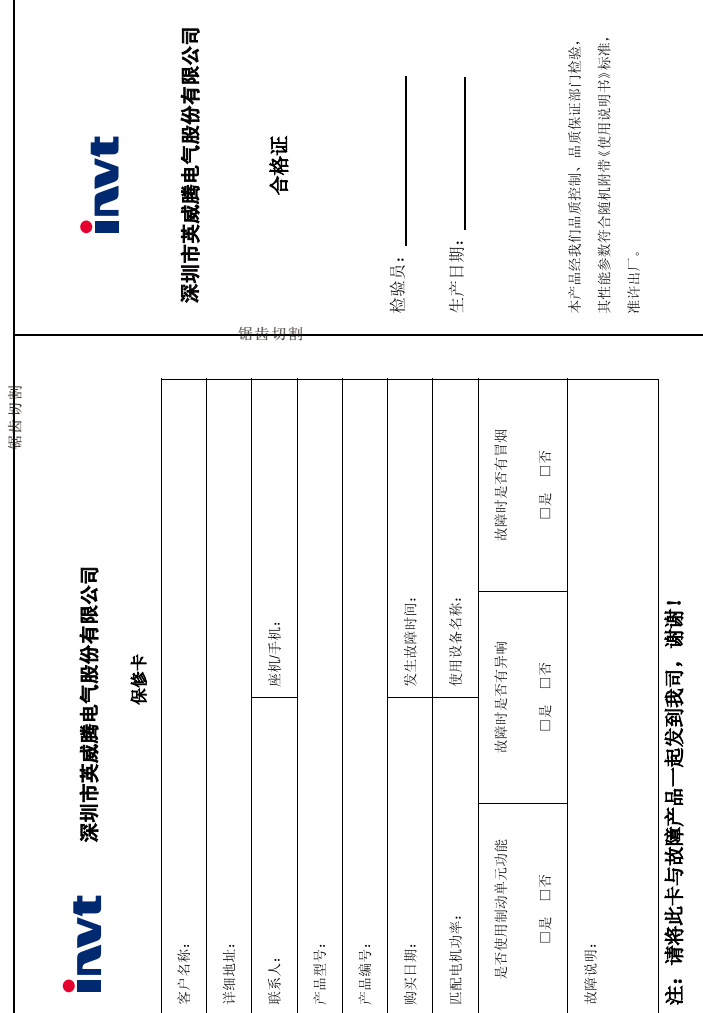

全国统一服务热线: 400-700-9997

## WWW Invt com.cn

# 深圳市英威腾电气股份有限公司

个艮便用情况时。

- $\hat{Q}$ 用户对厂家的售后服务提供单位故意隐瞒产品在安装、配线、操作、维护或其它过程中的 用户未按双方签订的《购销合同》付清货款时:
- $\hat{c}$ 厂家在产品中标示的品牌、商标、序号、铭牌等标识毁损或无法辨认时;

 $(2)$ 

- ò,
- 在下列情况下,厂家有权不予提供保修服务:

耗: (运输方式由用尸合理选择, 本公司协助代为办理托运手续)

- $\widehat{\mathbf{e}}$ 用户购买产品后在运输过程中因运输方式选择不当发生跌损或其它外力侵入导致产品损
	-
	-
	-
	-
	-
	-
	- 品损坏;
	-
	-
	-
	-
	-
	-
- 
- $\hat{g}$ 由于地震、火灾、风水灾害、宙击、异常电压或其它自然灾害等不可抗力的原因造成的产
- 
- 
- 
- 
- 
- $\tilde{c}$ 用户未经与厂家沟通自行修理产品或擅自改造产品造成产品故障。
- $\hat{a}$ 用户超过产品的标准使用范围使用产品引发产品故障;
- 
- $(4)$ 因用户使用环境不良导致产品器件异常老化或引发故障

本产品自用户从厂家购买之目起, 享有有偿终生服务。 本产品自用户从厂家购买之日起三个月内发生质量问题,厂家包换、包修。

س

Ņ

本公司郑重承诺,自用户从我公司(以下简称厂家)购买产品之目起,用户享有如下产品售后保修服务

保修条款

本产品自用户从厂家购买之目起,实行为期 18 个月的免费保修(出口国外及港澳 台地区/非标机产品除外)

本产品自用户从厂家购买之目起一个月内发生质量问题,厂家包退、包换、包修。

10 P/A R/A DIA

4

- à 免责条款: 因下列原因造成的产品故障不在厂家18个月免费保修服务承诺范围之内:
- $\hat{c}$ 用户不依照《产品说明书》中所列程序进行正确的操作
- 
- 
- 
- 

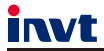

服务热线: 400-700-9997

网址: www.invt.com.cn

产品属深圳市英威腾电气股份有限公司所有委托下面两家公司生产:(产地代码请见铭牌序列号第2、3位) 深圳市英威腾电气股份有限公司 (产地代码: 01) 苏州英威腾电力电子有限公司 (产地代码: 06) 地址:深圳市光明区马田街道松白路英威腾光明科技大厦 地址: 苏州高新区科技城昆仑山路1号

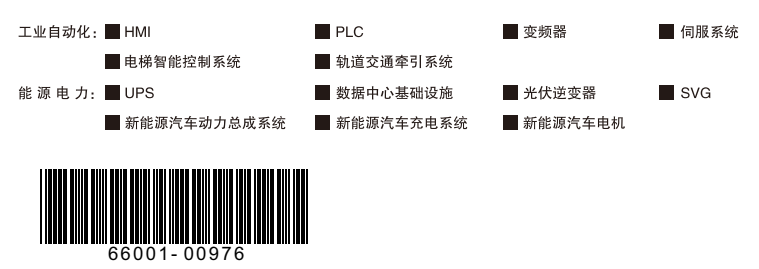

产品在改进的同时,资料可能有所改动,恕不另行通知。版权所有,仿冒必究。

202206 (V1.0)